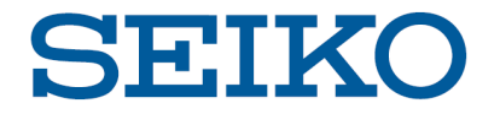

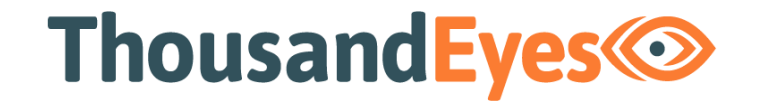

# **Enterprise Agents インストールガイド(VMware)**

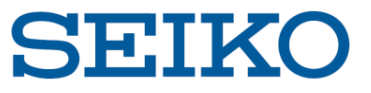

### **0. 概要**

### **(1)本資料について**

本資料「ThousandEyes Enterprise Agents インストールガイド(VMware)」では、 VMware における Enterprise Agents の導入方法を解説しています。

#### **(2)対応OS / Hypervisor**

**Appliance** 

- ・VMware ESXi / Workstation / Player
- ・Hyper-V, Windows Server 2008 / 2012
- ・Intel NUC
- ・Raspberry Pi 4 B
- ・Cisco IOS XE Container
- ・Juniper Junos OS Container

#### Linux Packages

- ・Ubuntu LTS 16.04, 18.04
- ・Red Hat Enterprise Linux 7.6+
- ・CentOS 7.6+
- ・Amazon Linux 2

#### IaaS Marketplaces

・Amazon Web Services

その他、Custom Appliance や Docker 等もご利用いただけます。 本資料では VMware ESXi を例にとり、ご説明いたします。

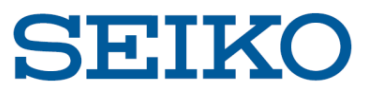

**1. ThousandEyes ポータルへログイン**

<https://app.thousandeyes.com/login> ヘアクセスし、ID・Password を入力します。

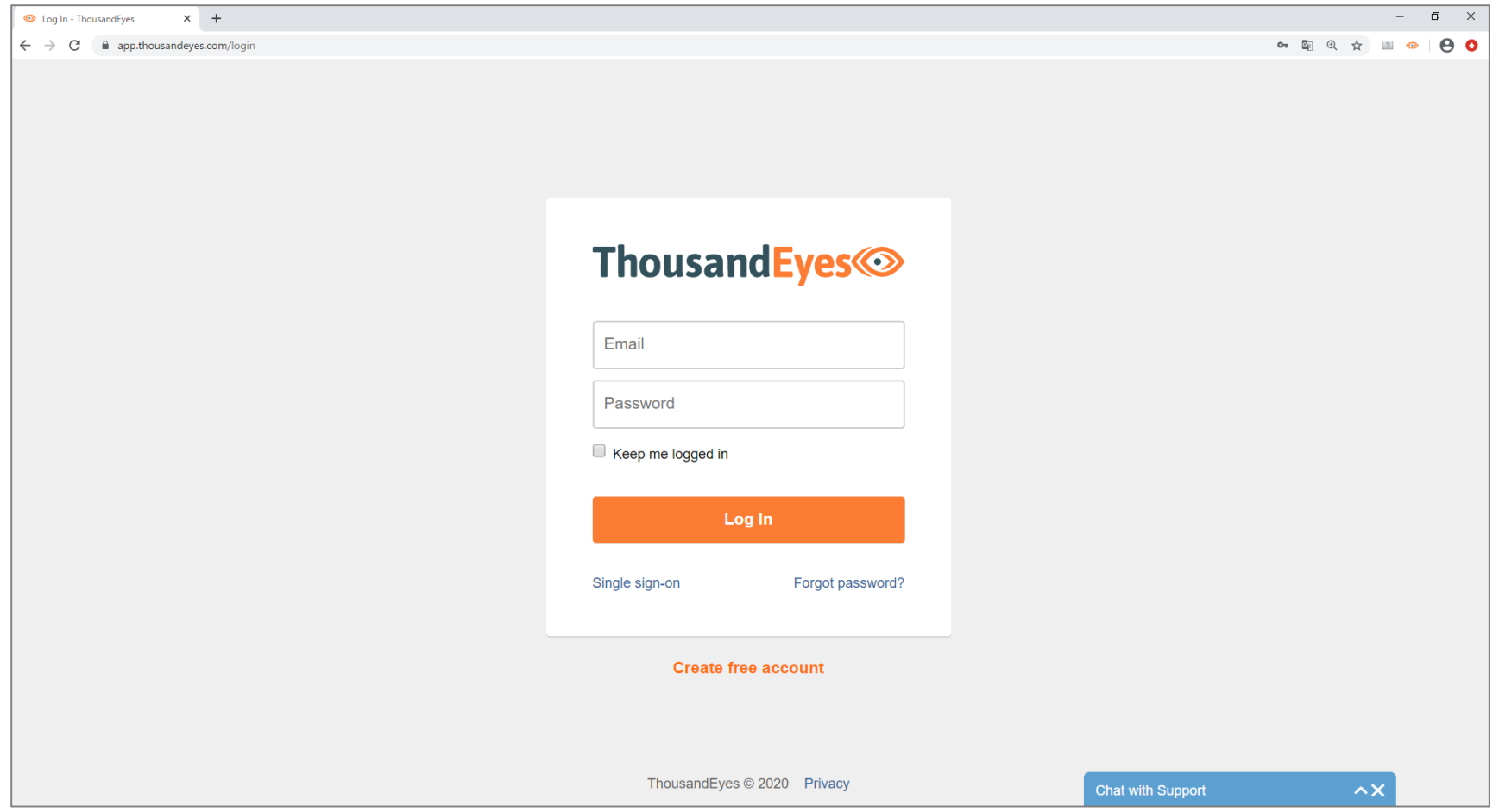

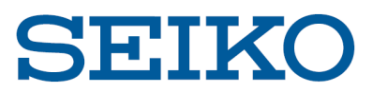

### **2. 設定ページで「Add New Enterprise Agent」をクリック**

Cloud & Enterprise Agents > Agent Settings

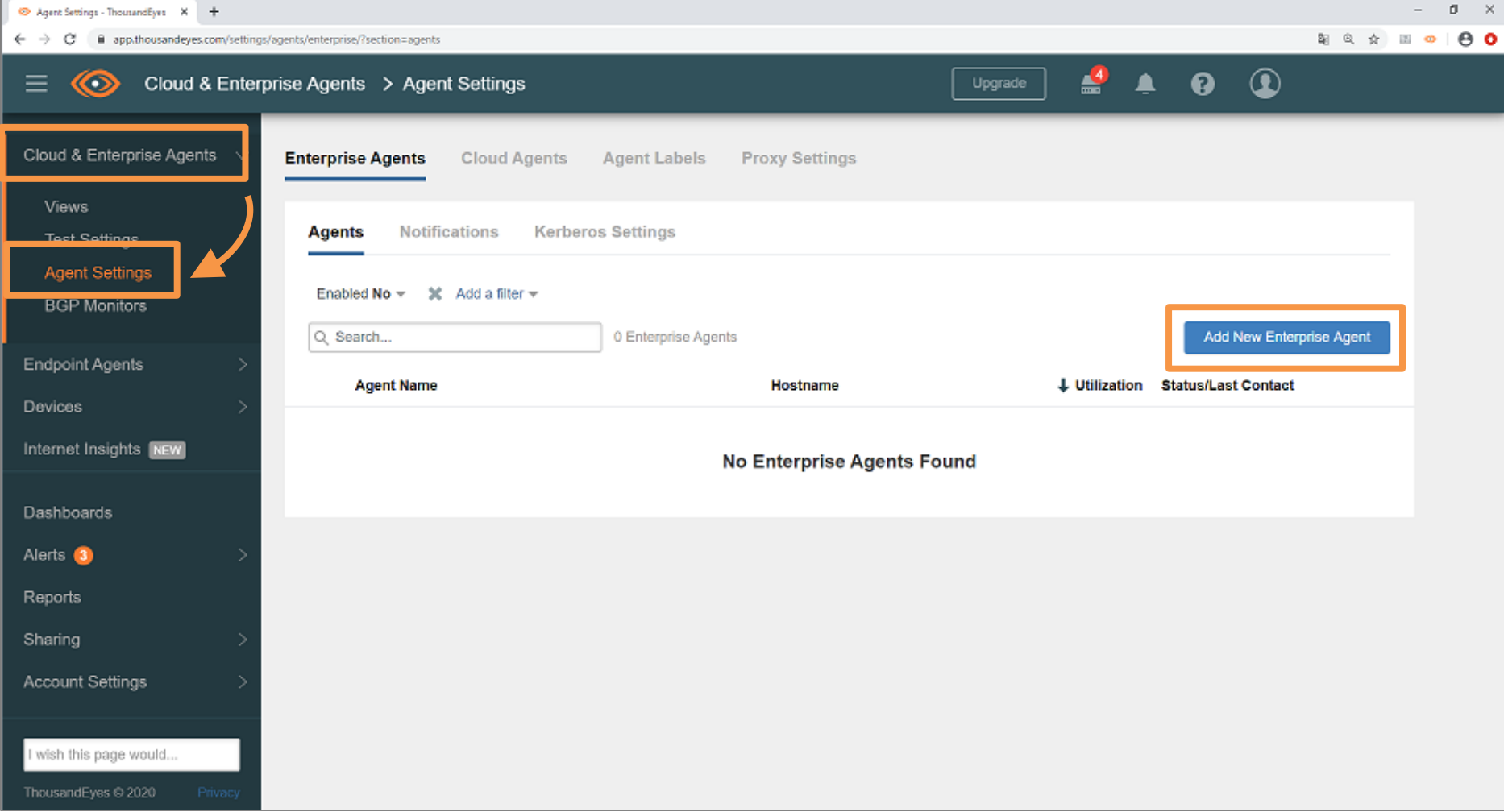

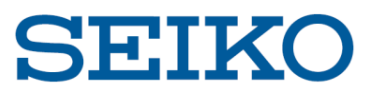

## **3. 「Download-OVA」をクリックし、ファイルをダウンロード**

Cloud & Enterprise Agents > Agent Settings

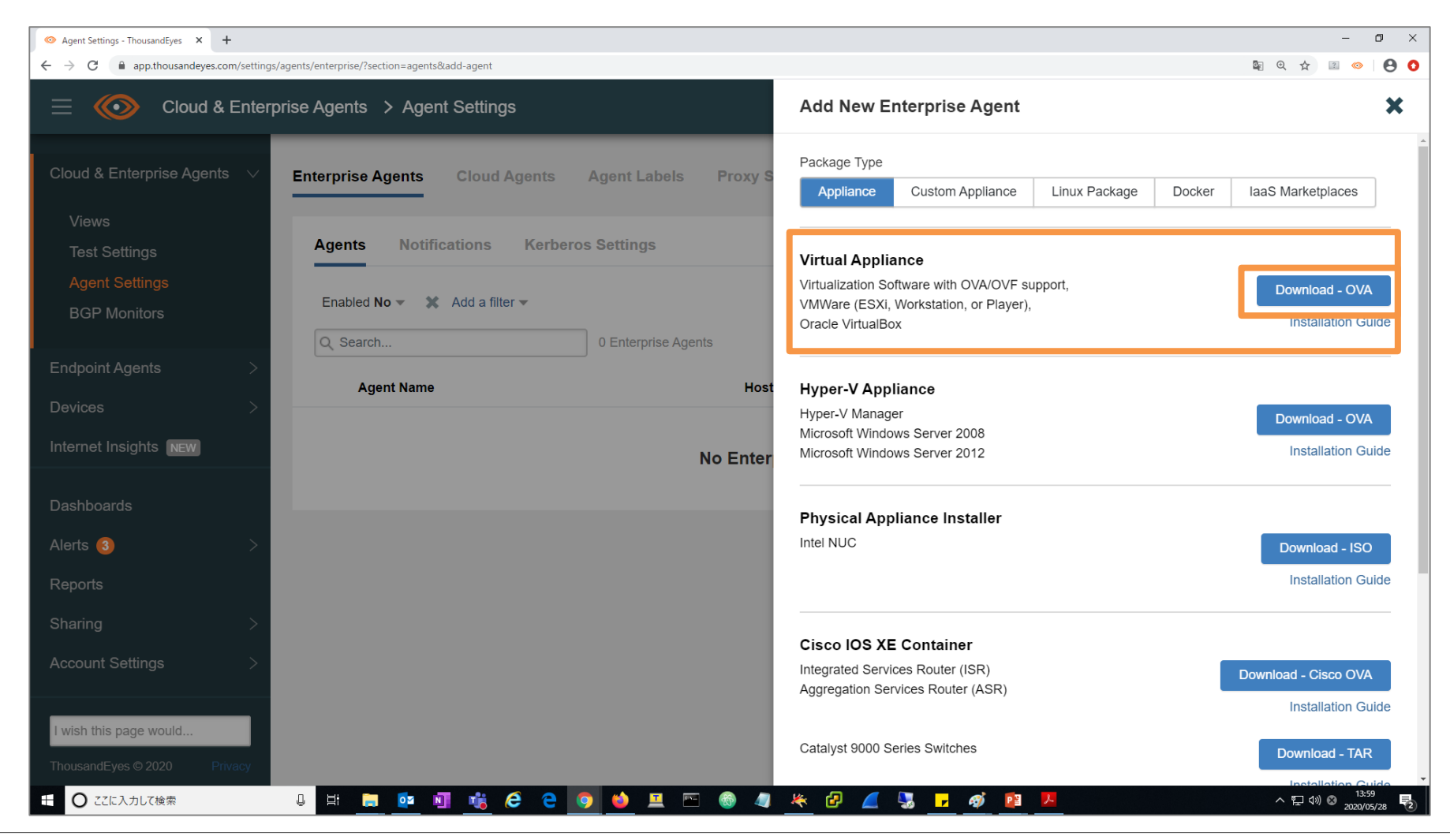

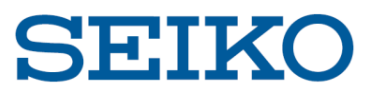

## **4. ダウンロードしたOVAファイルをデプロイ**

Ex) VMware ESXi の場合

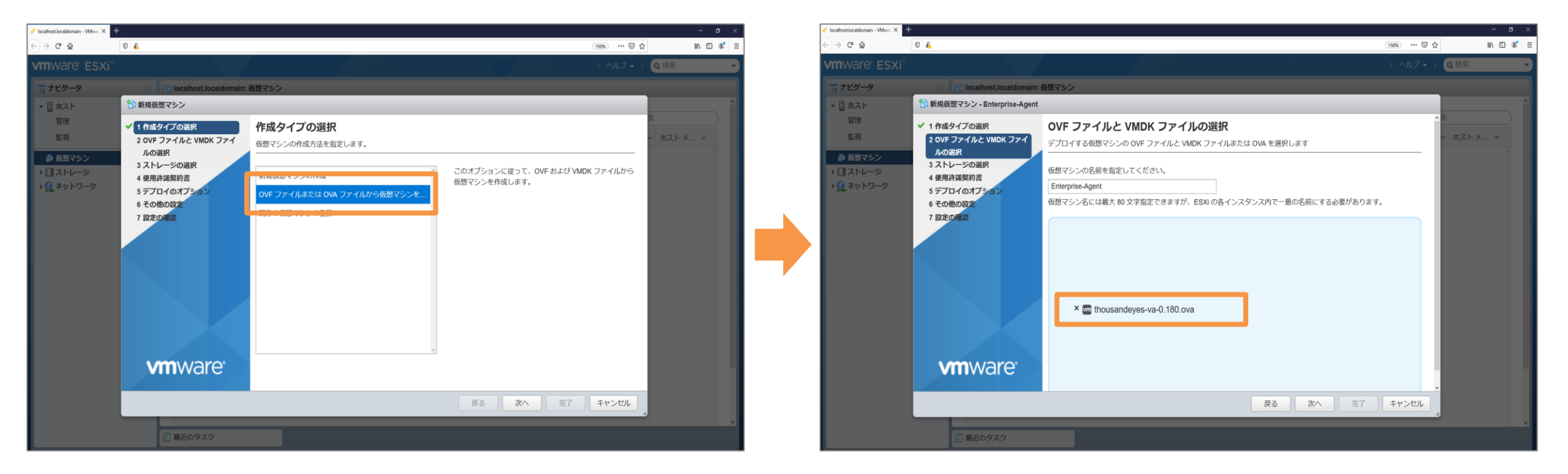

「仮想マシンの作成/登録」ー「OVFまたはOVAファイルから仮想マシンを作成」を選択し、 ダウンロードしたファイルをアップロードして完了です。

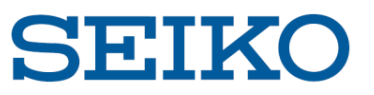

## **5. エージェントの詳細設定**

#### (1) 仮想マシンのパワーオン

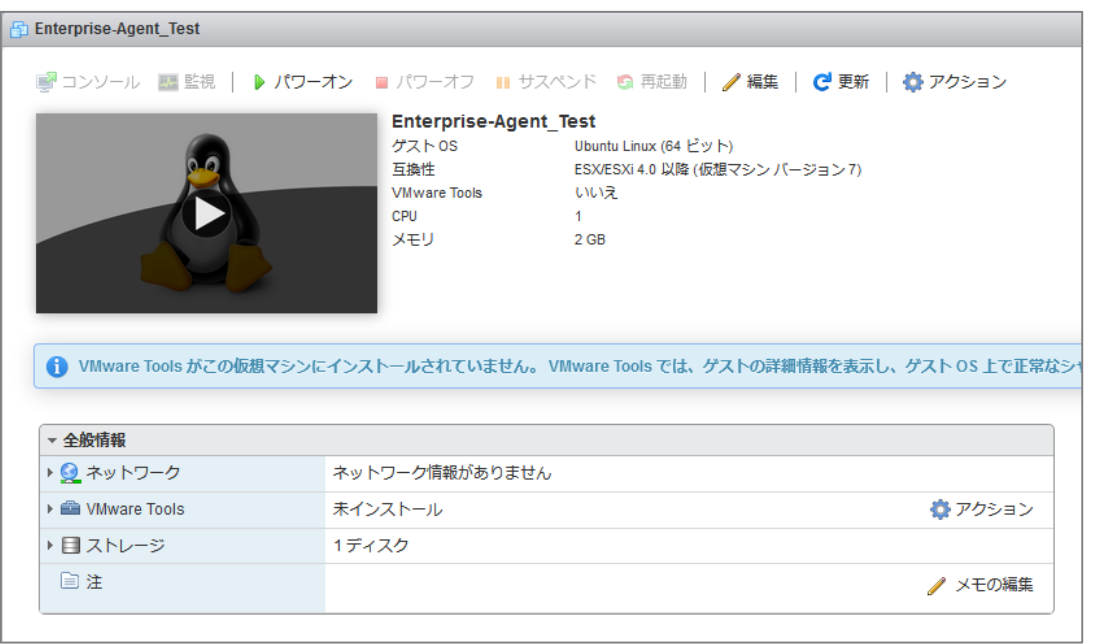

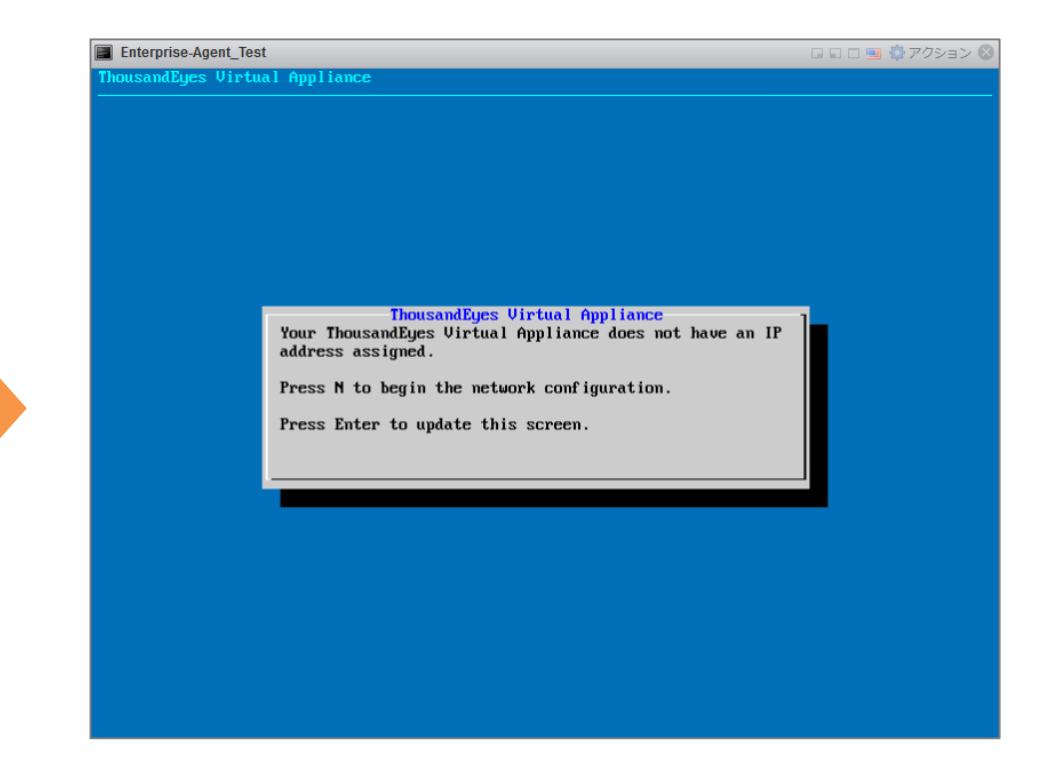

#### OVAファイルをデプロイ後、 仮想基盤上で仮想マシンを起動します。

起動後、上記画面となります。 「N」を入力し、ネットワーク設定へ進みます。

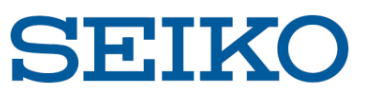

### **5. エージェントの詳細設定**

#### (2)ネットワーク関連設定 [Hostname・IP Address]

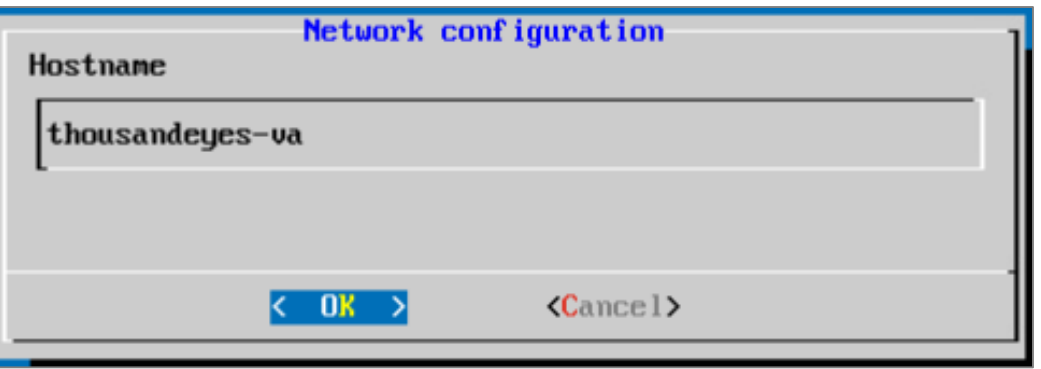

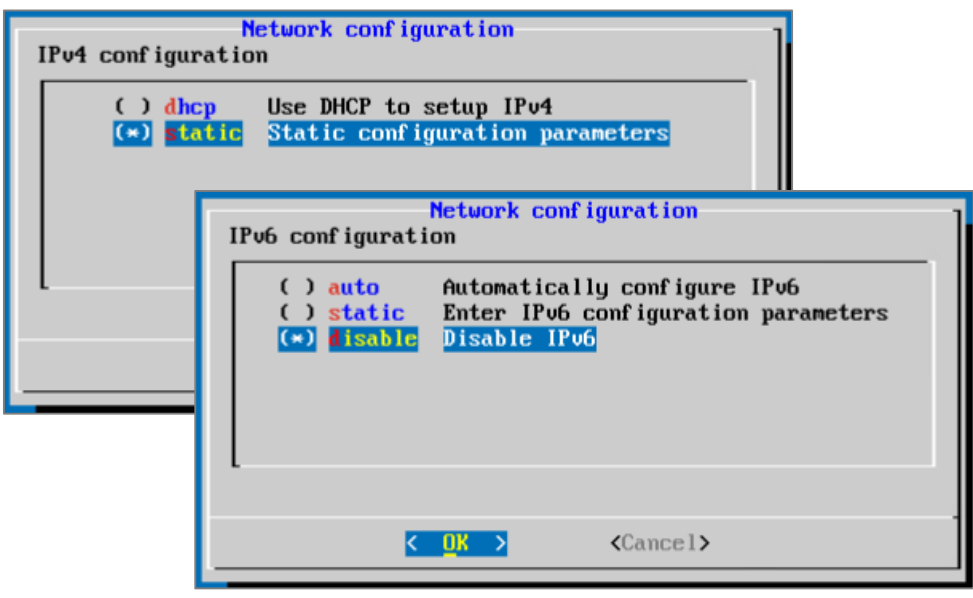

Hostname

Hostname を入力し、次に進みます。

IP Address

IPv4 / IPv6 の設定を行います。

IPv4:DHCP / static を選択し、次に進みます。 static の場合は次ページでIPアドレスを入力します。

IPv6:auto / static / disable を選択し、次に進みます。 static の場合は次ページでIPアドレスを入力します。

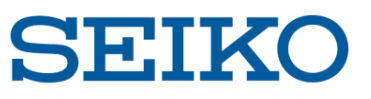

**5. エージェントの詳細設定**

(3)ネットワーク関連設定 [DNS]

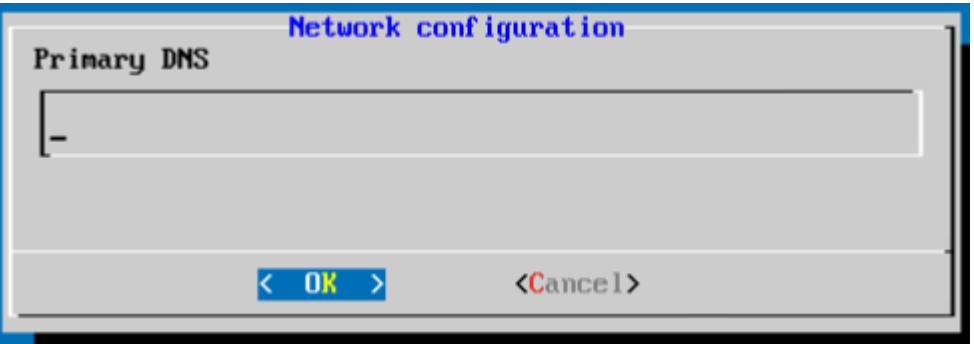

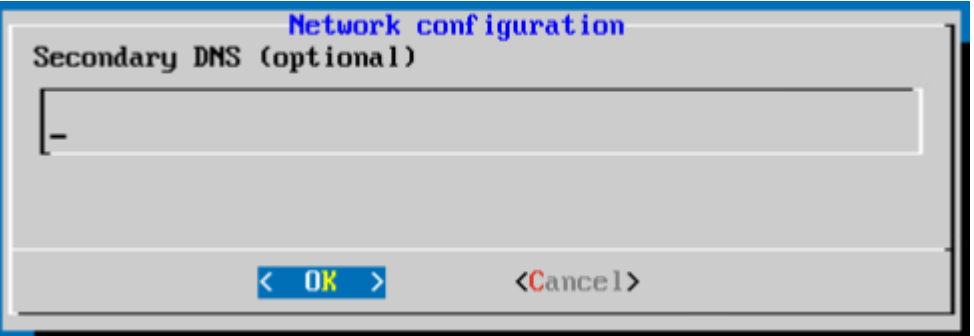

DNS

次に、DNS の設定画面となります。 Primary DNS の設定を行い、次に進みます。

また、必要に応じて Secondary DNS の設定も行います。

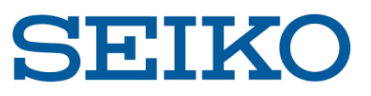

### **5. エージェントの詳細設定**

(4)ネットワーク関連設定 [設定確認]

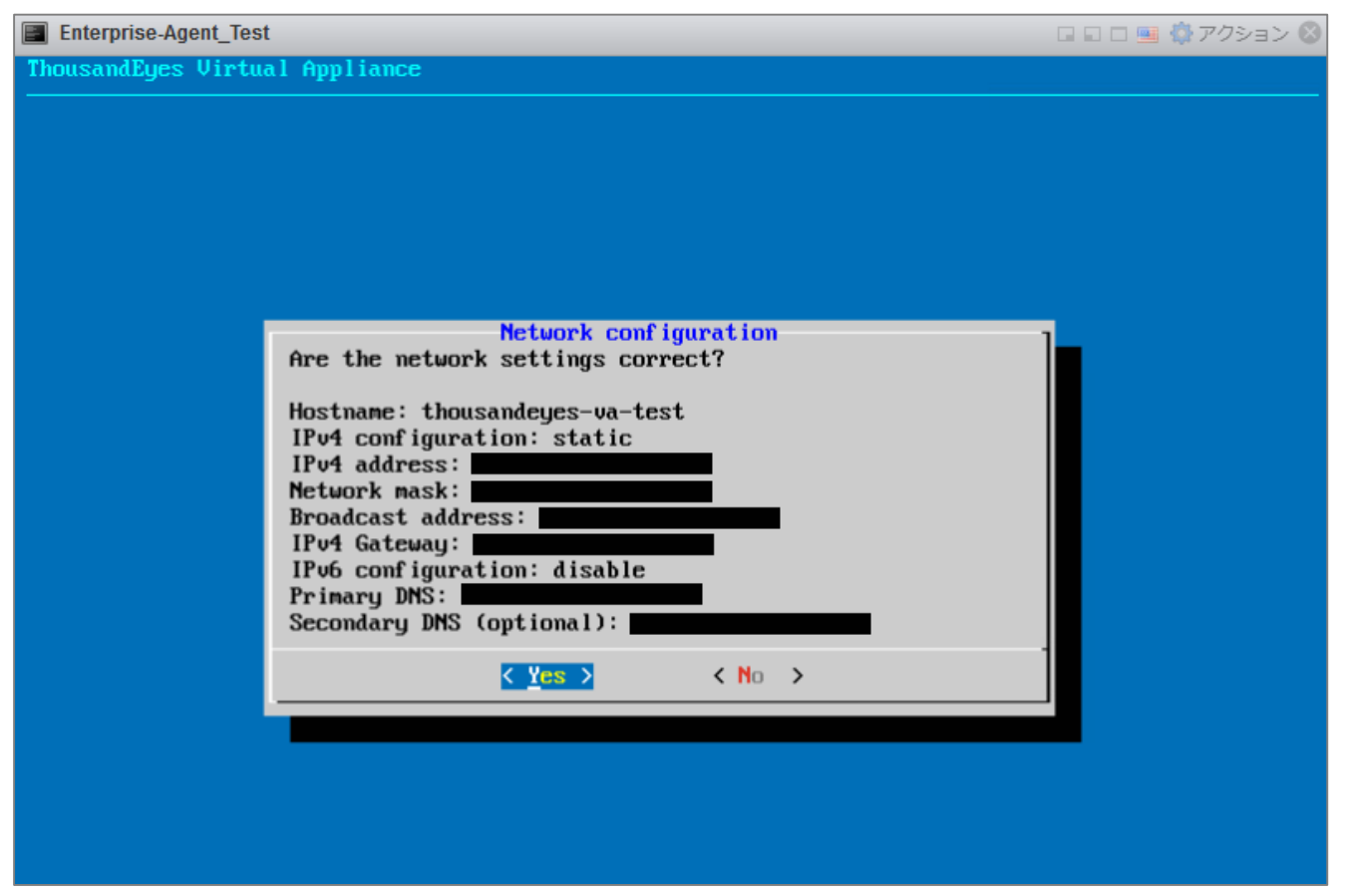

#### 最後にネットワーク設定の確認画面が出ます。確認し、Yes を押して完了です。

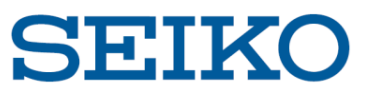

### **5. エージェントの詳細設定**

(5)エージェント設定 [GUI ログイン]

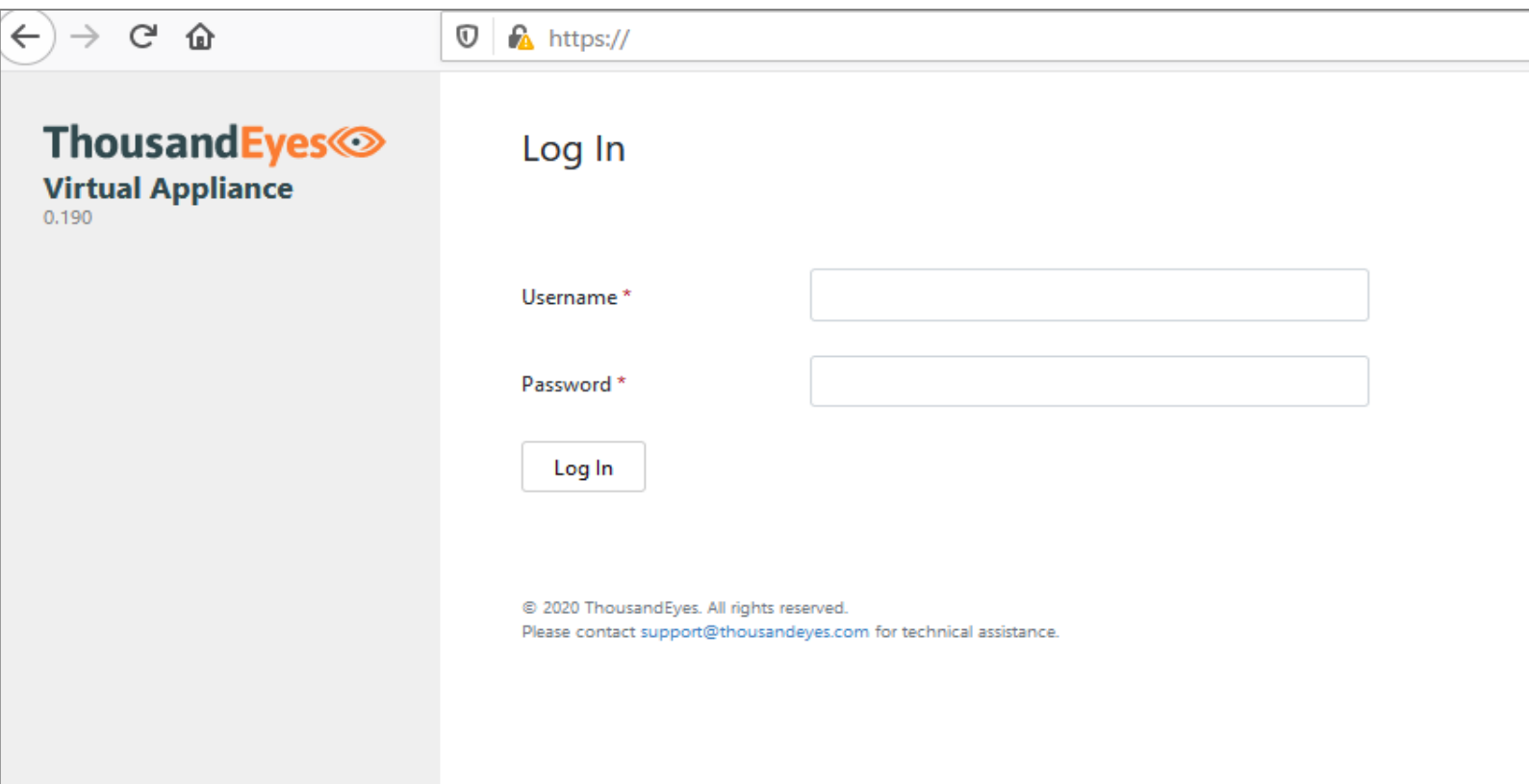

ネットワーク設定完了後、エージェント GUI へのアクセスを促されます。 **"https:// [**設定した**IP**アドレス**]"** にアクセスし、上記画面が出ることを確認した上でログインします。 デフォルトでは、「Username:**admin**」「Password:**welcome**」です。

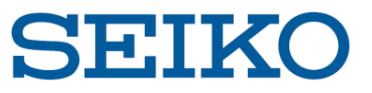

### **5. エージェントの詳細設定**

(6)エージェント設定 [パスワード変更]

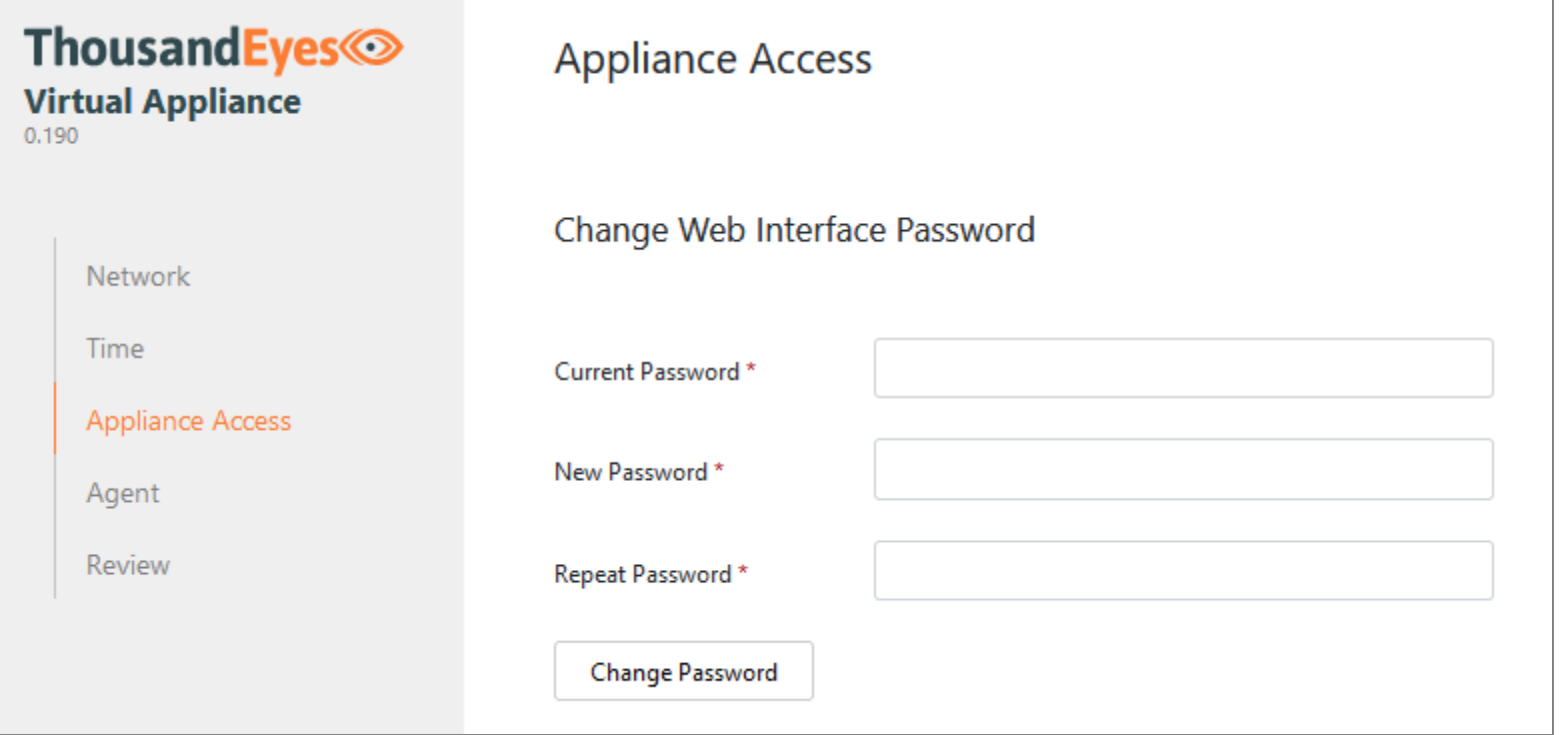

ログイン後、パスワード変更を求められます。 現在のパスワード、新規パスワードを入力の上で「Change Password」を押します。

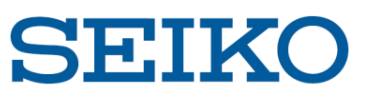

### **5. エージェントの詳細設定**

#### (7)エージェント設定 [Agent Token]

#### Cloud & Enterprise Agents > Agent Settings

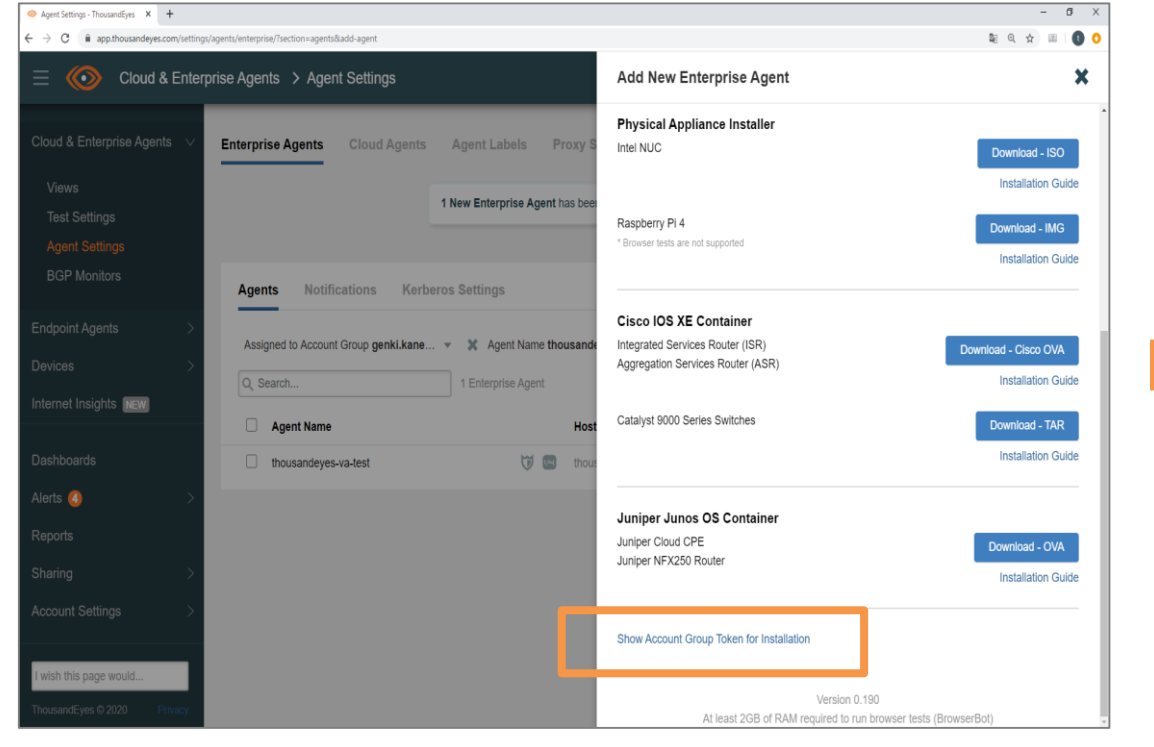

ThousandEyes ポータルに移動し、上記画面の 「Show Account Group Token for Installation」を押します。 同期用のトークンが表示されますので、コピーします。

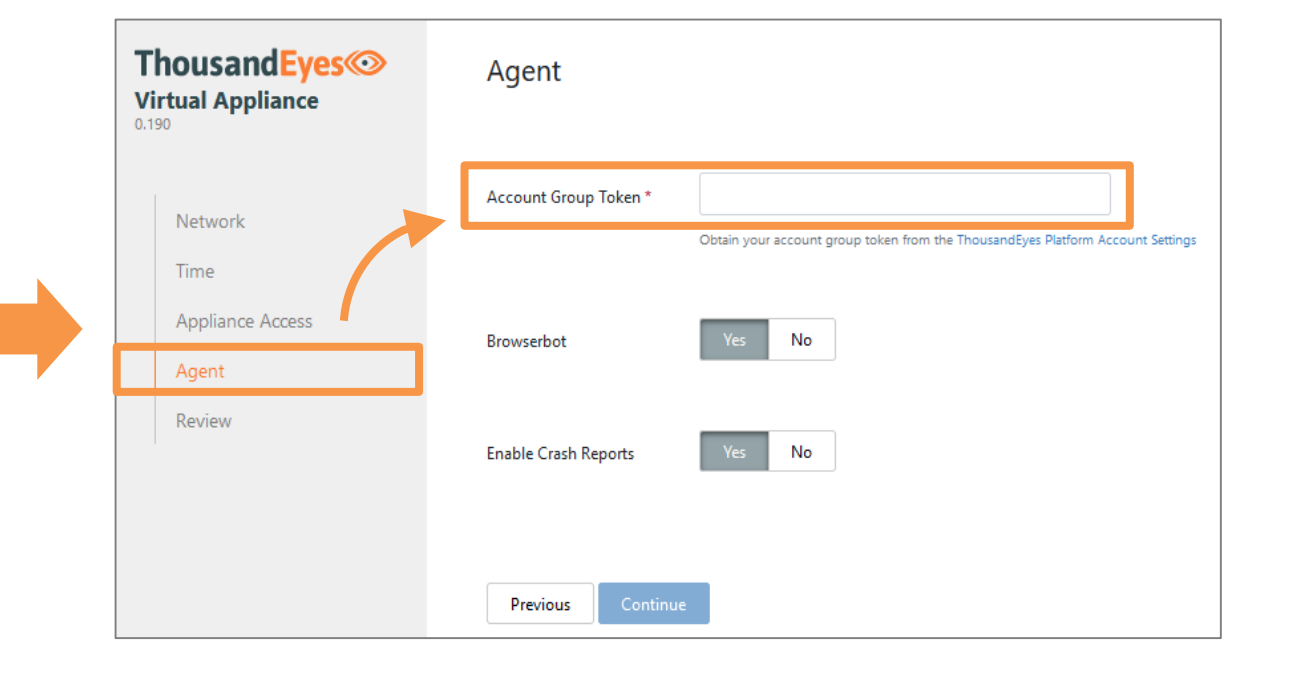

エージェント GUI に戻り、「Agent」設定画面に移動します。 Account Group Token の欄にコピーしたトークンを貼り付けます。 その他はデフォルトのまま、Continue を押して完了です。

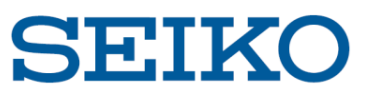

### **5. エージェントの詳細設定**

#### (8)エージェント設定 [Proxy]

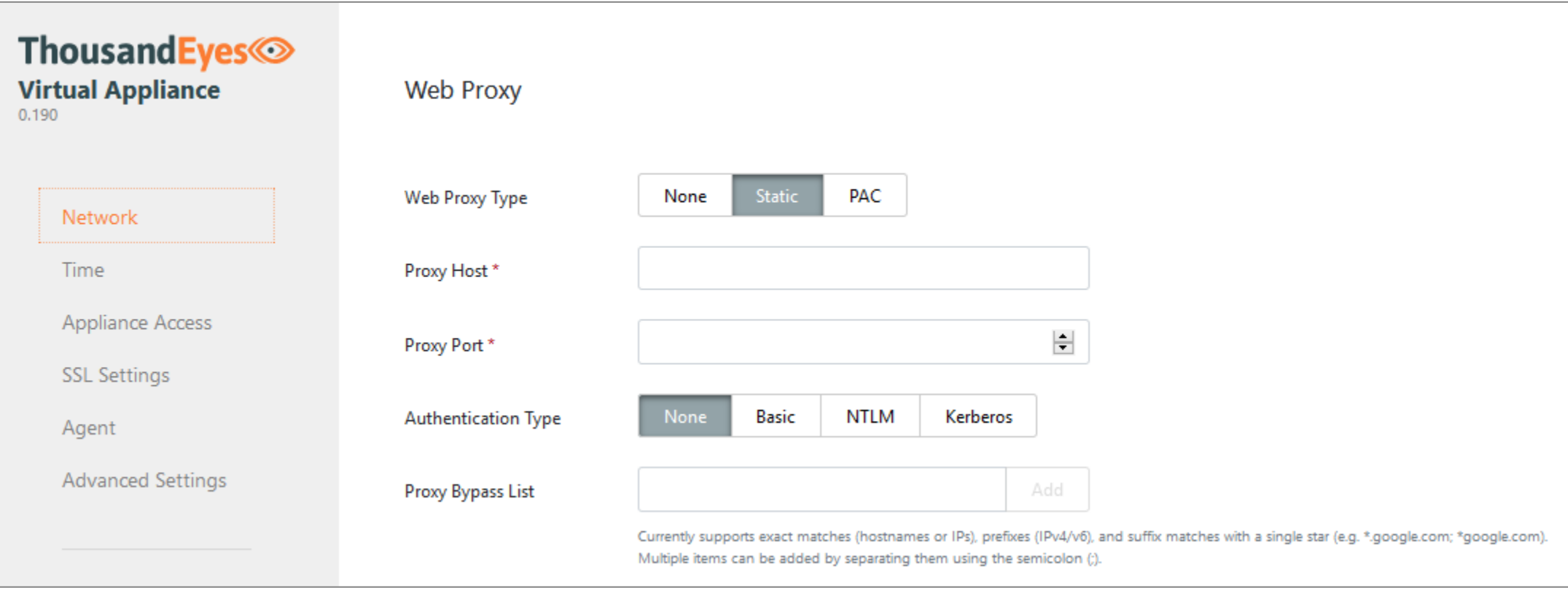

プロキシ配下の環境にある場合、Network に移動して設定を行います。 タイプを選択の上、詳細な設定を行い完了します。

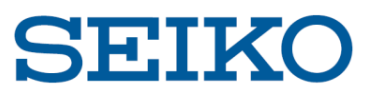

### **5. エージェントの詳細設定**

#### (8)エージェント設定 [アクティベート確認]

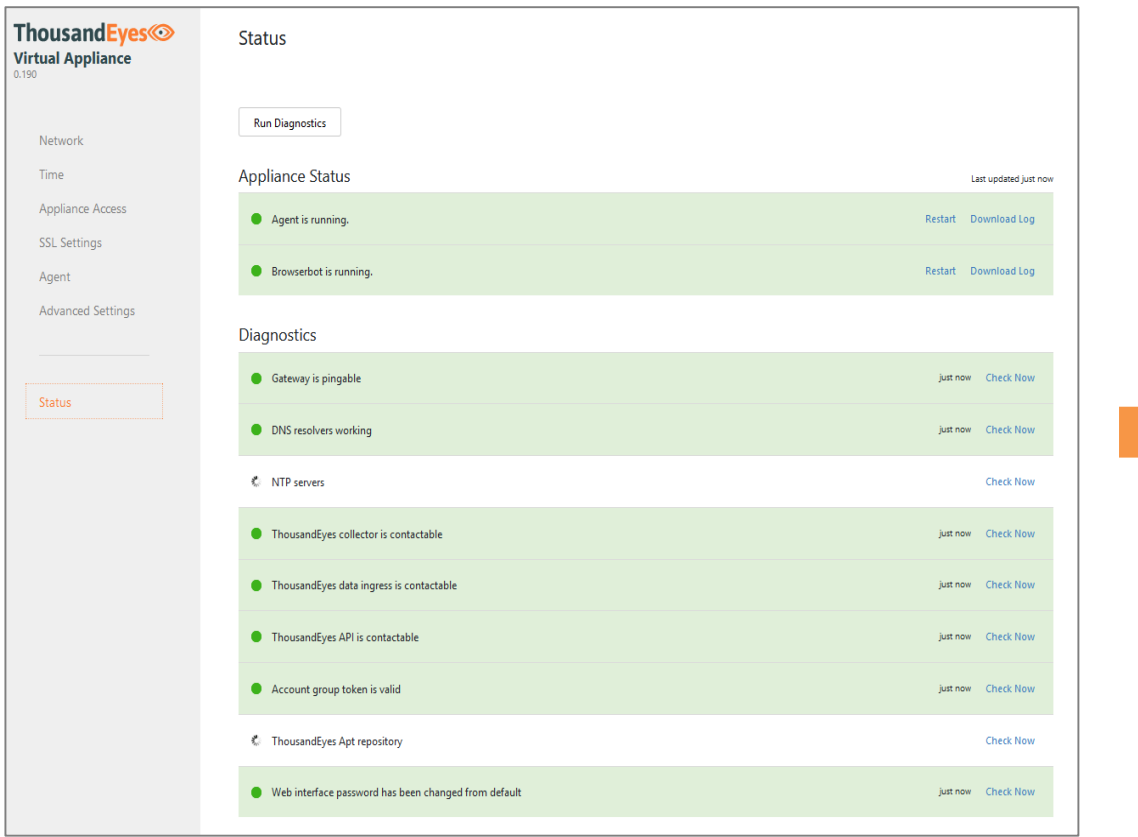

#### Cloud & Enterprise Agents > Agent Settings

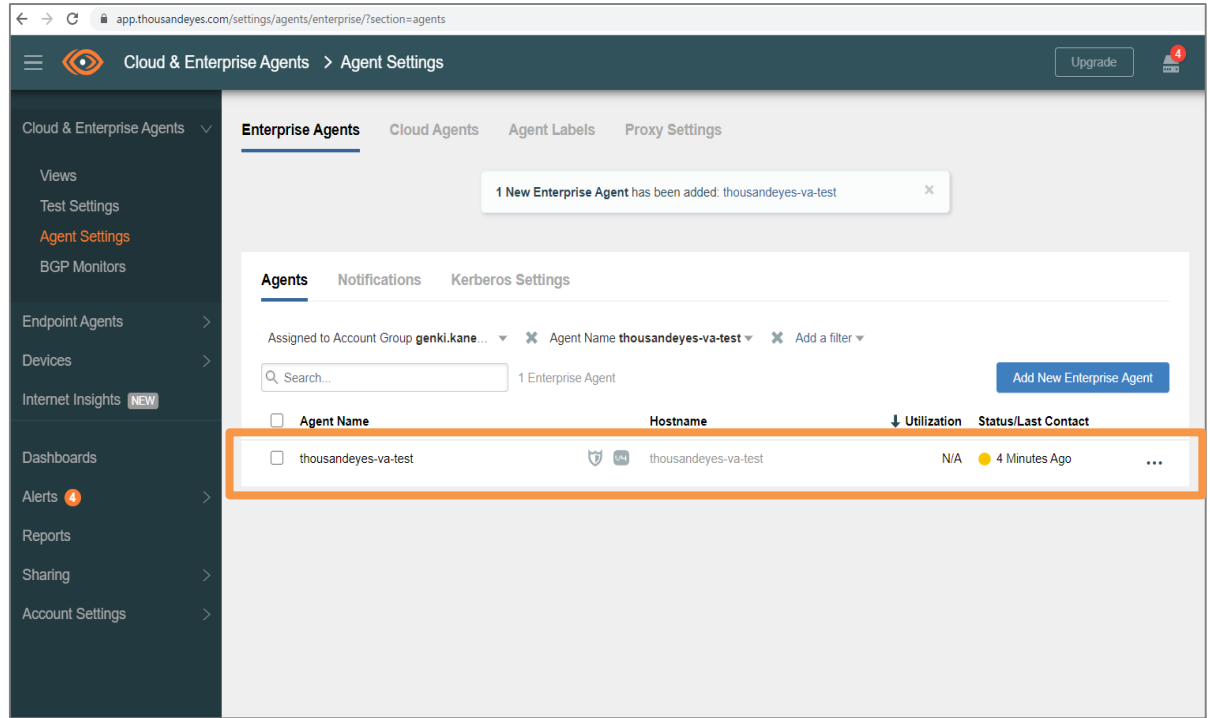

前ページまでの設定を終了後、Status に自動的に移動します。

デフォルトでは NTP servers, ThousandEyes Apt repository 以外が正常であることを確認し、完了します。 ThousandEyes ポータル画面でもエージェントが追加されていることを確認します。

![](_page_15_Picture_0.jpeg)

# SEIKO セイコーソリューションズ株式会社

©2020 Seiko Solutions Inc. All rights reserved.